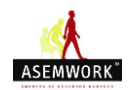

## **Plataforma para firmar contratos Online.**

**A continuación, os explicaremos los pasos que tenéis que seguir para acceder a firmar la documentación a la plataforma:**

**PASO 1**) Os presento el link donde os colgaremos los contratos; para poder firmar la documentación, tenéis que acceder a este enlace:

<https://efirma.sglwebs.com/firmantes/>

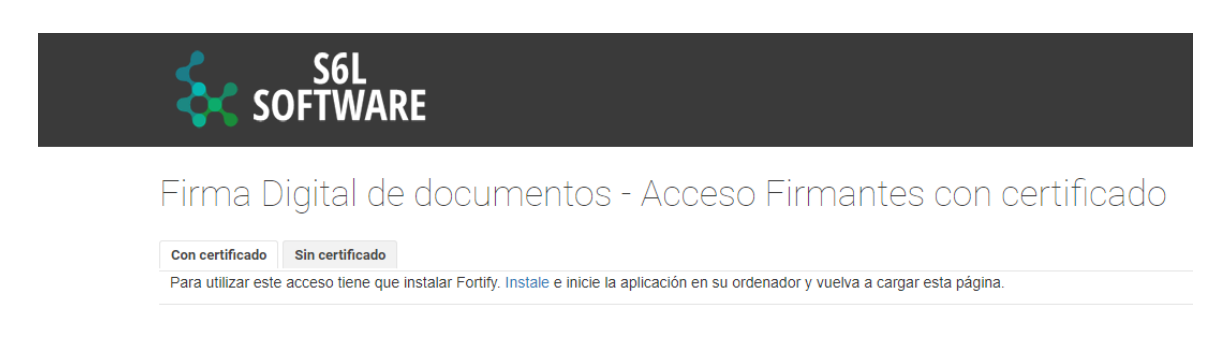

**PASO 2)** Una vez dentro del enlace, tenéis que clicar en la opción de acceso **"Sin certificado":**

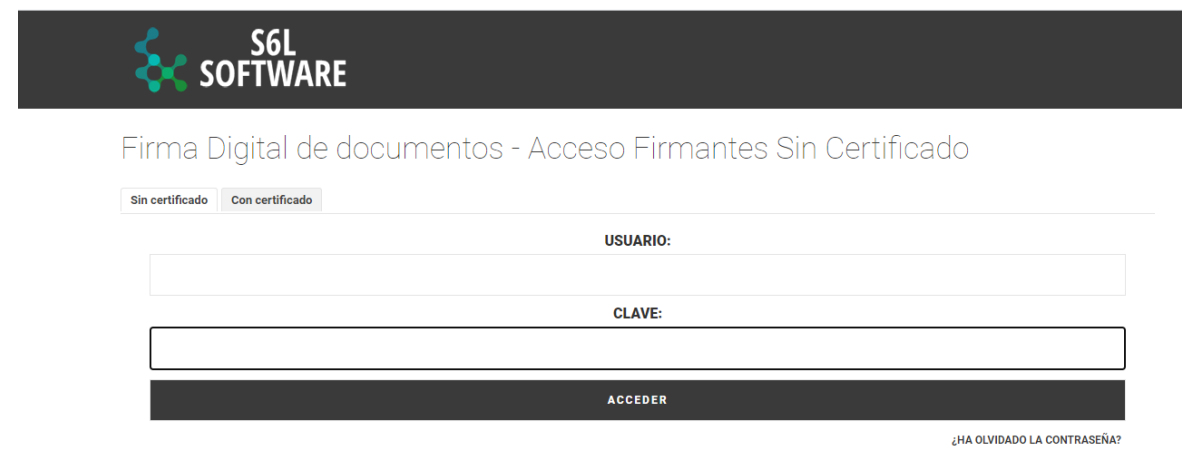

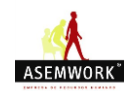

**PASO 3)** Introducimos usuario y contraseña; recordad que vuestro usuario y contraseña **siempre será la misma** y **no debéis cambiarla,** para no tener problemas al acceder.

## El USUARIO SERA SIEMPRE: **TU DNI CON LA LETRA EN MINUSCULA**  Y TU CONTRASEÑA SERA: T**U DNI CON LA LETRA EN MAYUSCULA.**

Ejemplo: USUARIO**: 12345678M** CONTRASEÑA: **12345678M**

## SIN ESPACIOS NI GUIONES.

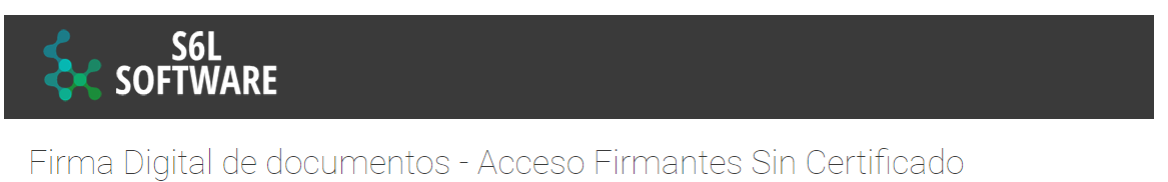

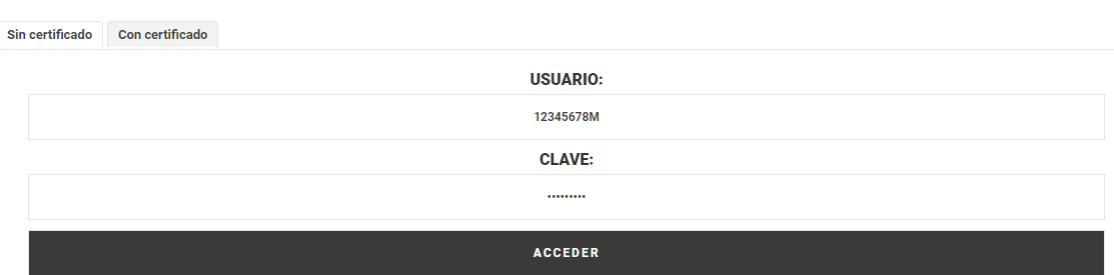

**HA OLVIDADO LA CONTRASEÑA?** 

\*Recordad que la primera vez que accedáis, os pedirá que configuréis la clave y la contraseña; simplemente tenéis que poner otra vez vuestro DNI con letra en MAYÚSCULA tanto en "usuario" como en "clave".

**Paso 4)** Al acceder, solo quedará que firméis la documentación que tengáis pendiente.

Una vez entréis y firméis todos los documentos, os pedimos que nos aviséis mediante un whatsapp confirmando que todo está firmado.

Si tienes alguna duda, no dudes en consultaros.